## **The SOP of update EX9132CST's firmware**

- 1. Connect EX9132CST to PC by Ethernet.
- 2. Close the firewall of windows & antivirus of system.
- 3. Make sure the PC & EX9132CST in same lan. (if not, please change PC's IP to match EX9132CST)

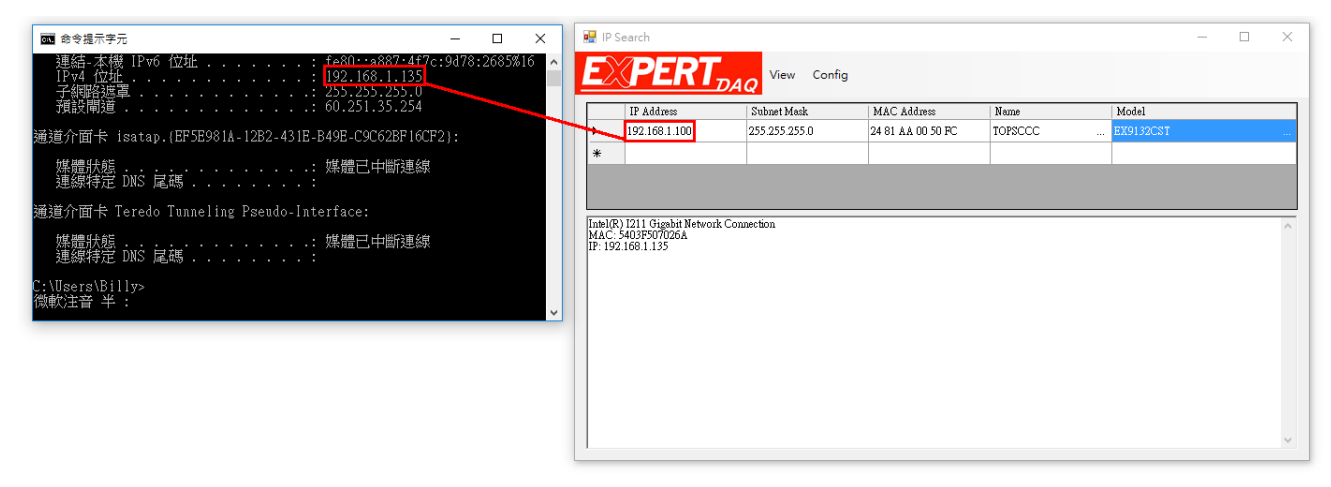

- 4. Run the jUpgSt.jar (if can't run, please install the [Java\)](https://java.com/zh_TW/)
- 5. Fill the EX9132CST's IP & choose the firmware that we want to upload to EX9132CST.

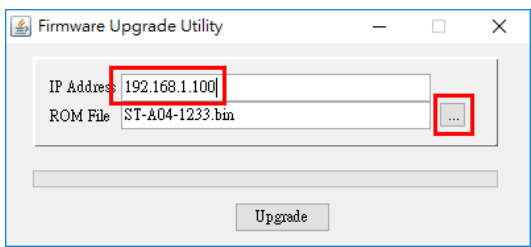

6. Click the Update & wait for the update process finish.

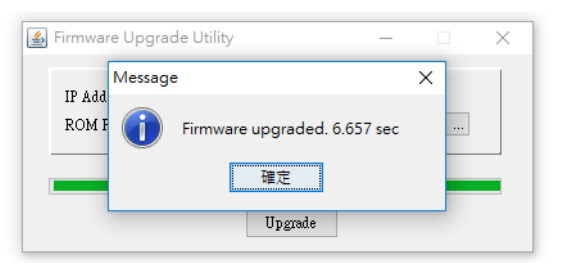

7. Use browser to log in the EX9132CST & restore default settings, the update sop is finish.

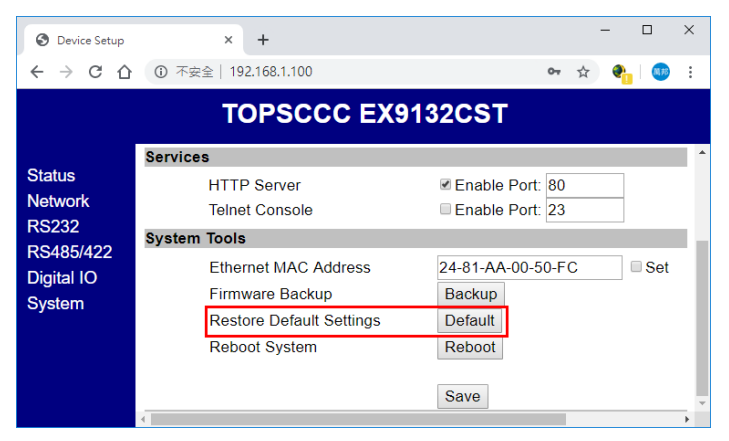